# **Установка второй копии сервера ПО "UniServer AUTO" на одном ПК**

Данная инструкция описывает ситуацию, когда пользователю необходимо установить на ПК вторую копию сервера, работающему независимо (на другом порту).

### **1. Установка дистрибутива**

Для начала скачайте с личного кабинета клиента дистрибутив UniServer AUTO и установите его в папку отличную от уже установленного сервера. На последнем этапе установки система выдаст ошибку регистрации службы - все правильно. Завершаем диалоговое окно.

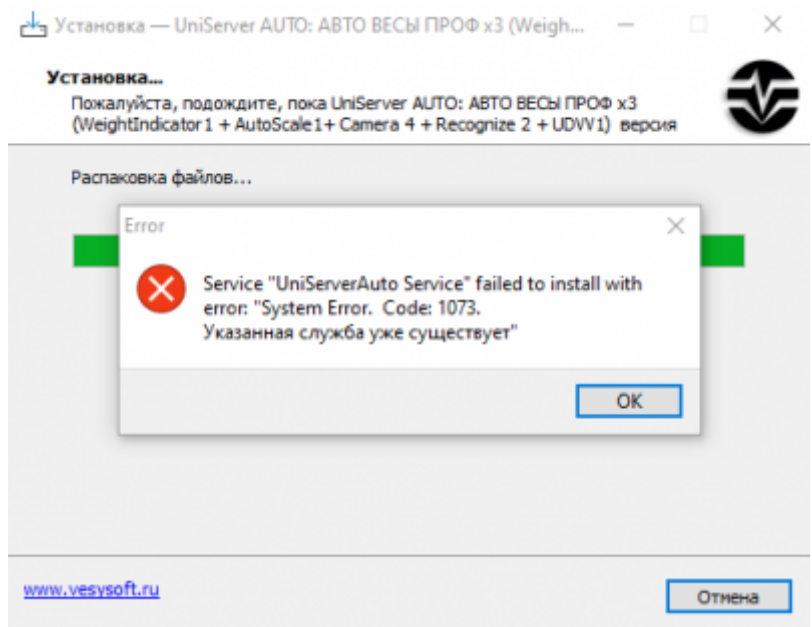

#### **2. Правка параметров сервера**

Открываем папку, в которую установили сервер. Заходим в папку *UniServerAUTO* далее папка *BIN*.

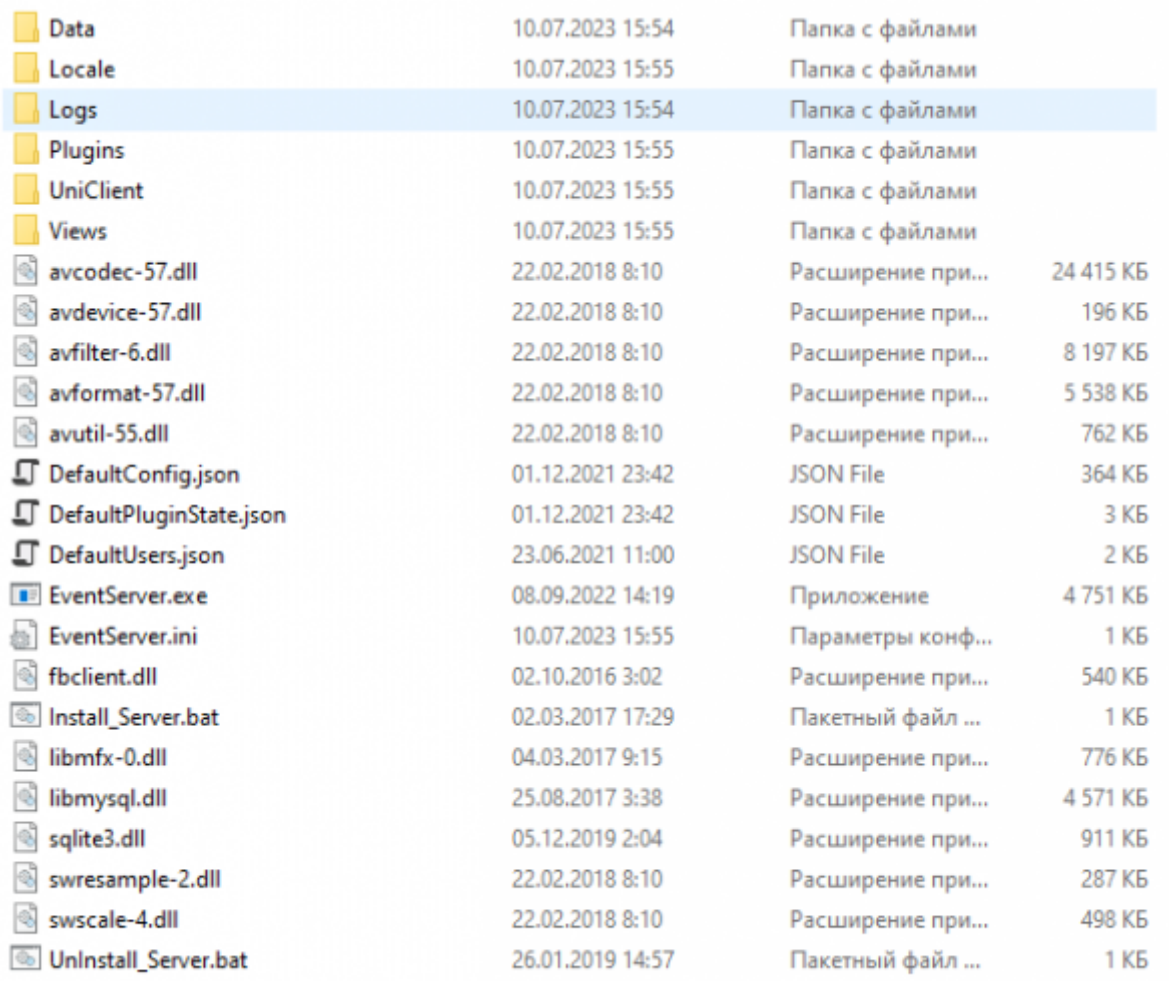

Необходимо изменить несколько файлов, для простоты на следующих изображения показаны необходимые правки.

# *Install\_Server.bat*

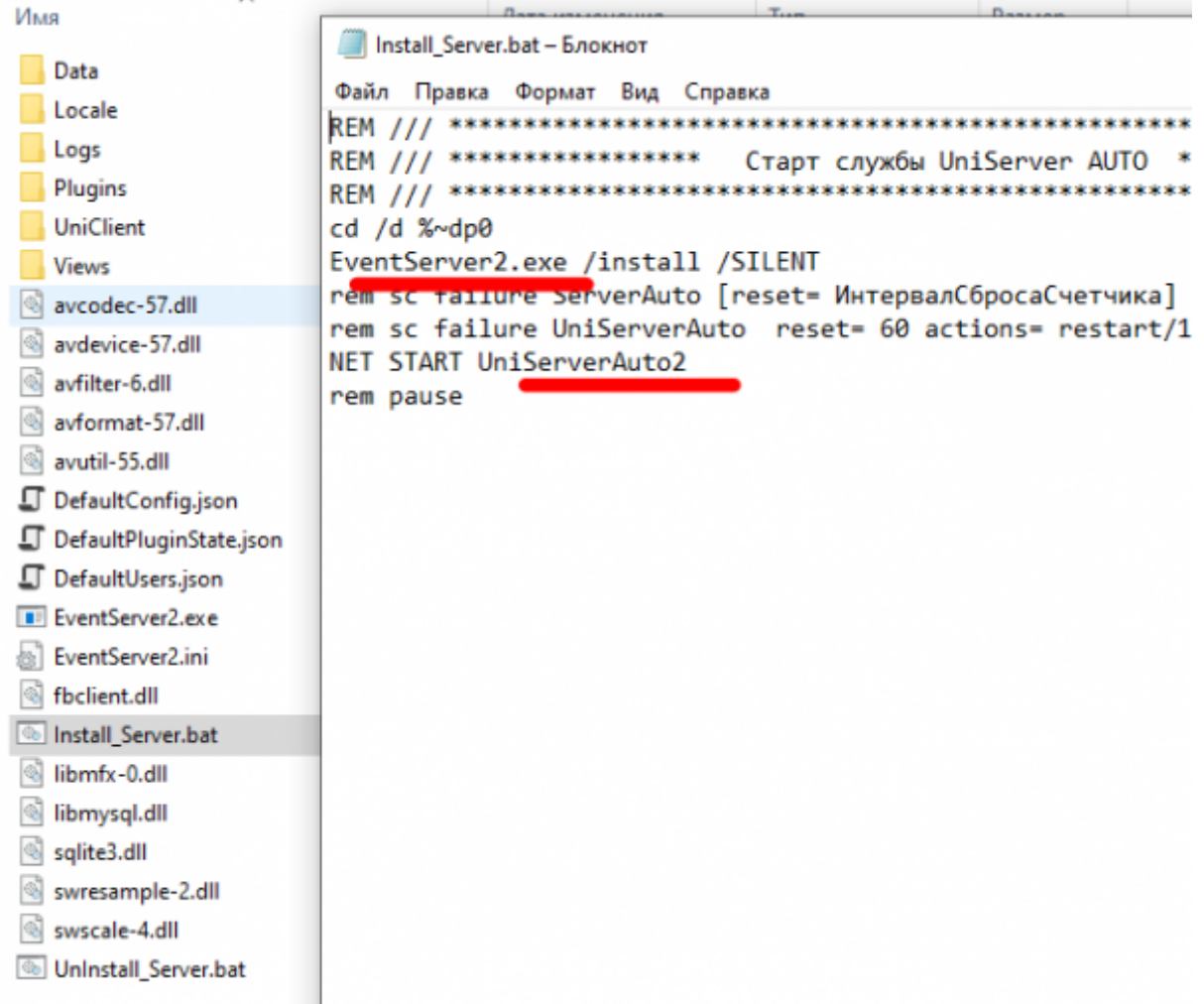

# *UnInstall\_Server.bat*

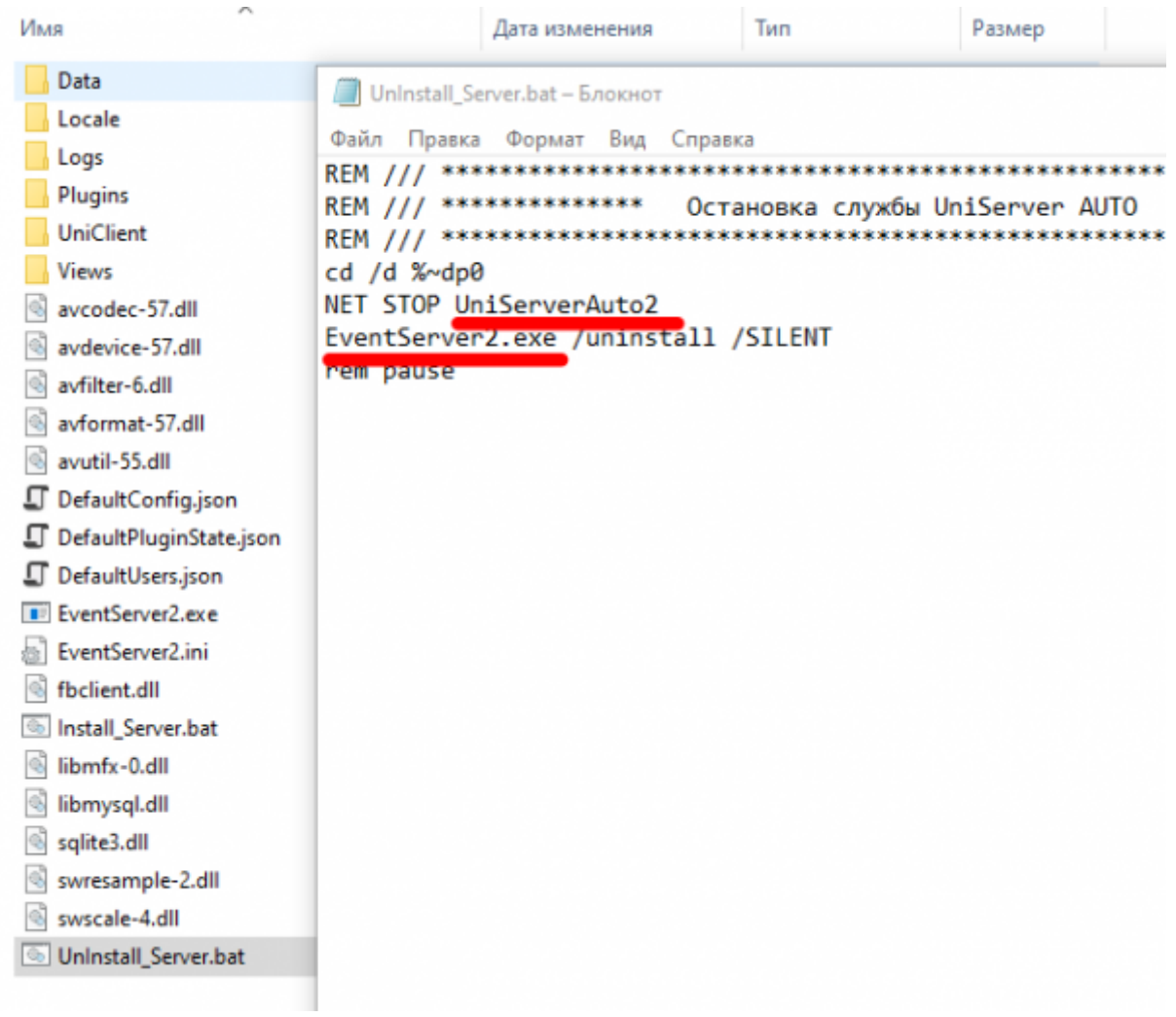

## *EventServer.ini*

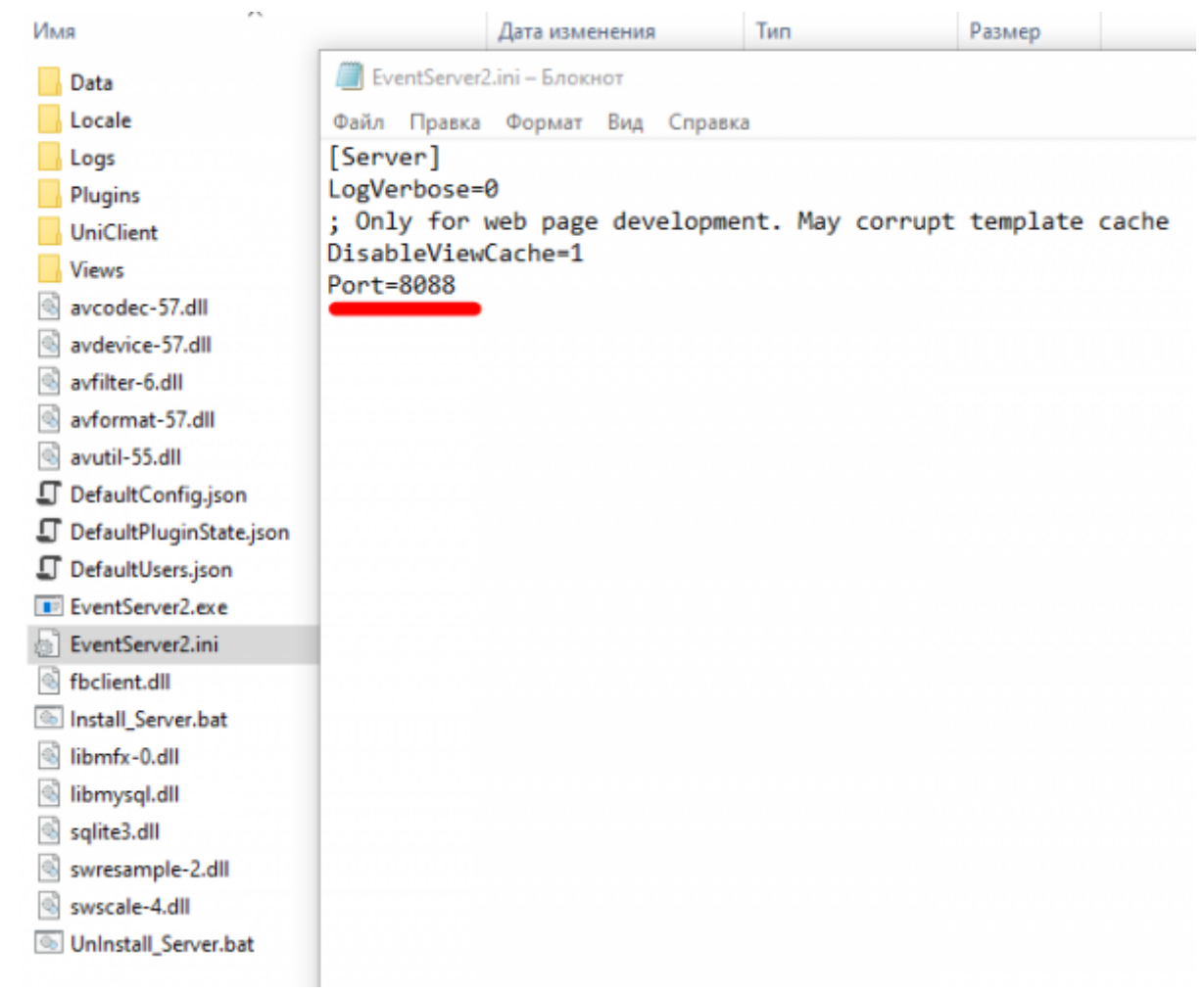

После этого необходимо подправить имена файлов:

- EventServer.ini → EventServer2.ini
- EventServer.exe → EventServer2.exe

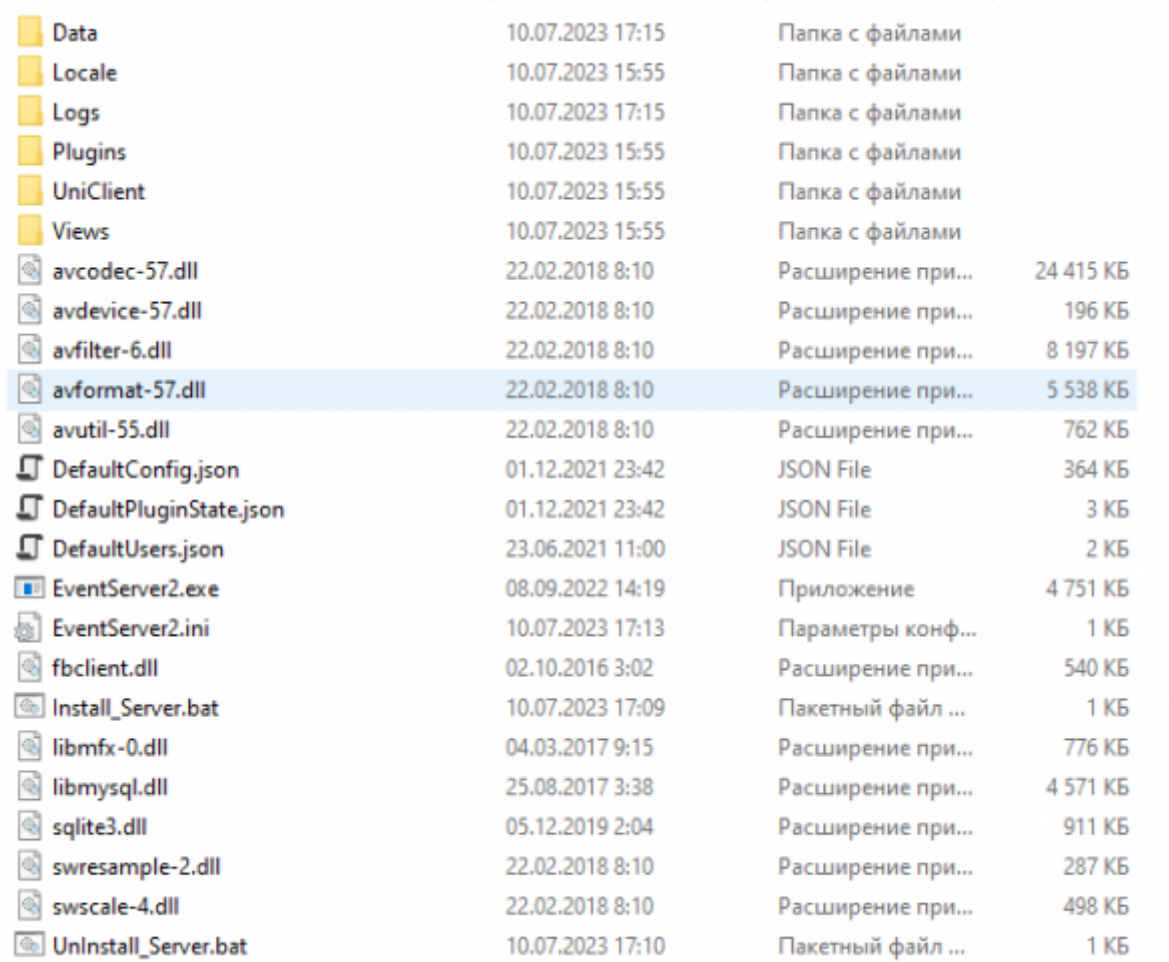

### **3. Установка службы**

Последний шаг запустить Install\_Server.bat от имени администратора. После выполнения скрипта в службах появится служба UniServerAuto2

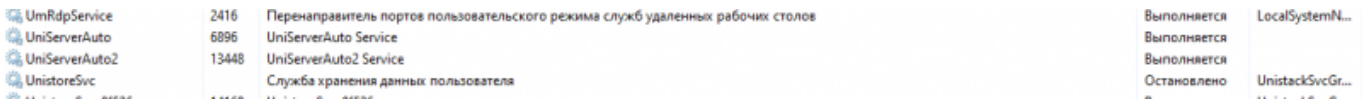

Дальнейшая настройка и регистрация сервера описана в разделе [Установка и регистрация ПО](http://docuwiki.vesysoft.ru/doku.php?id=uniserver:install) ["UniServer AUTO"](http://docuwiki.vesysoft.ru/doku.php?id=uniserver:install)

From: <http://docuwiki.vesysoft.ru/> - **Документация на программное обеспечение для весовых систем**

Permanent link: **[http://docuwiki.vesysoft.ru/doku.php?id=uniserver:second\\_server](http://docuwiki.vesysoft.ru/doku.php?id=uniserver:second_server)**

Last update: **2023/07/12 14:22**

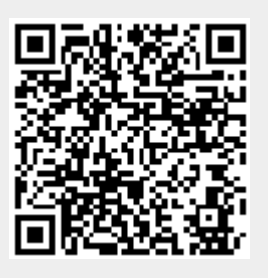